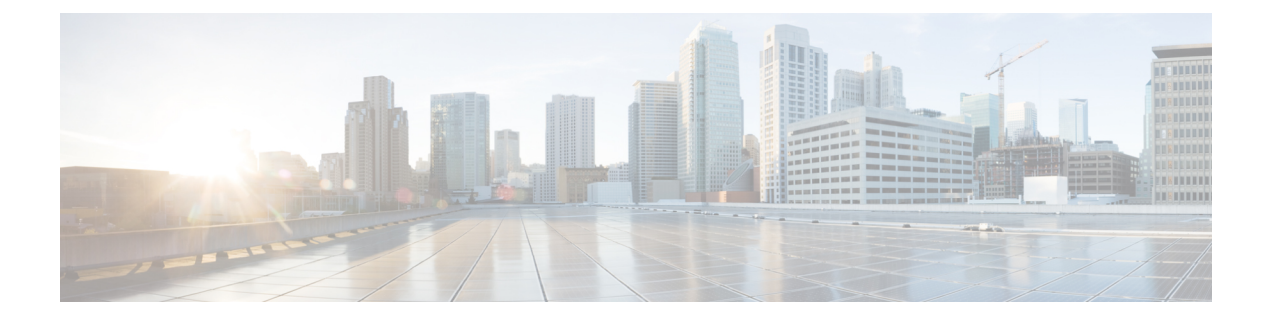

## **Bestand**

• Anzeigen des Gerätebestands, auf Seite 1

## **Anzeigen des Gerätebestands**

Greifen Sie auf diese Seite zu, um alle Geräte und Bestände in Ihrem Netzwerk anzuzeigen, zu überwachen und zu unterstützen. Auf der Seite **Inventory** (Bestand) wird eine vollständige tabellarische Auflistung aller Geräte mit den zugehörigen Informationen. Ebenso stehen Ihnen hier Aktionsschaltflächen zur Verfügung, über die Sie für unterstützte Geräte Konfigurationsaufgaben durchführen und die neuesten Firmwareupdates installieren können. Die folgende Tabelle enthält Details zu den angezeigten Informationen.

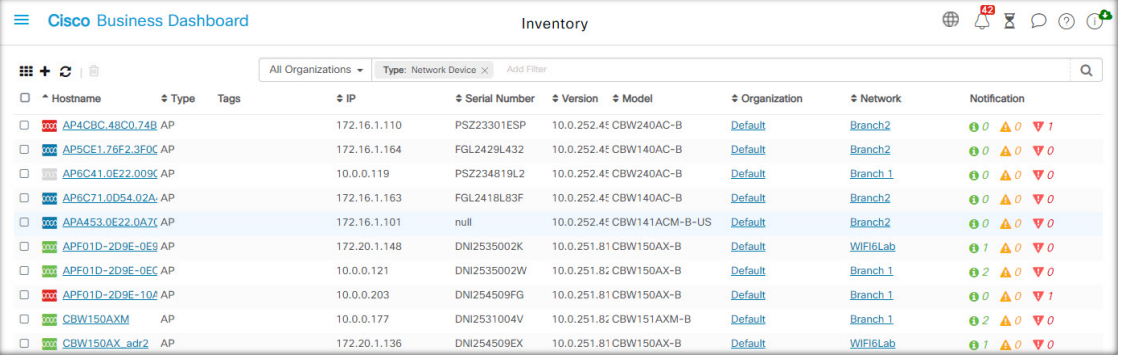

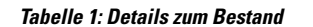

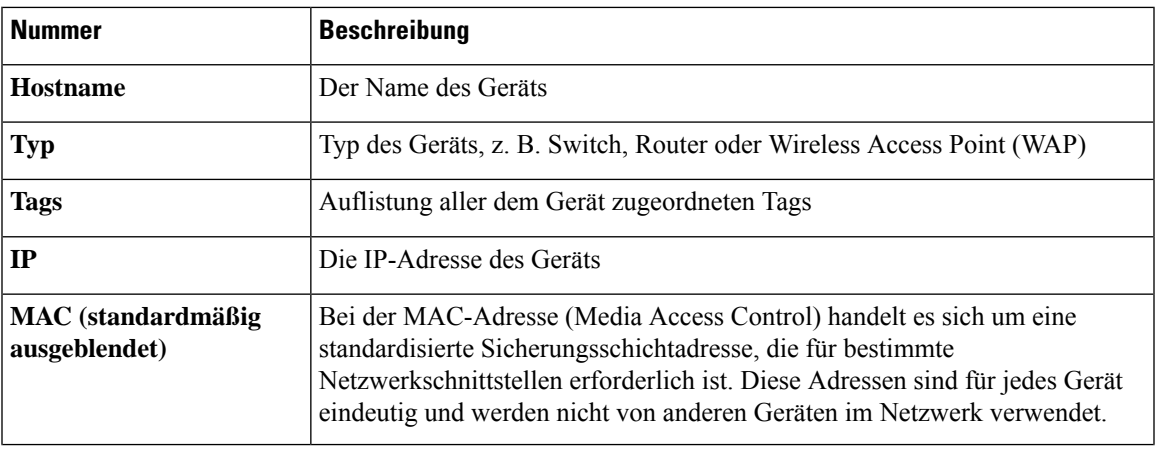

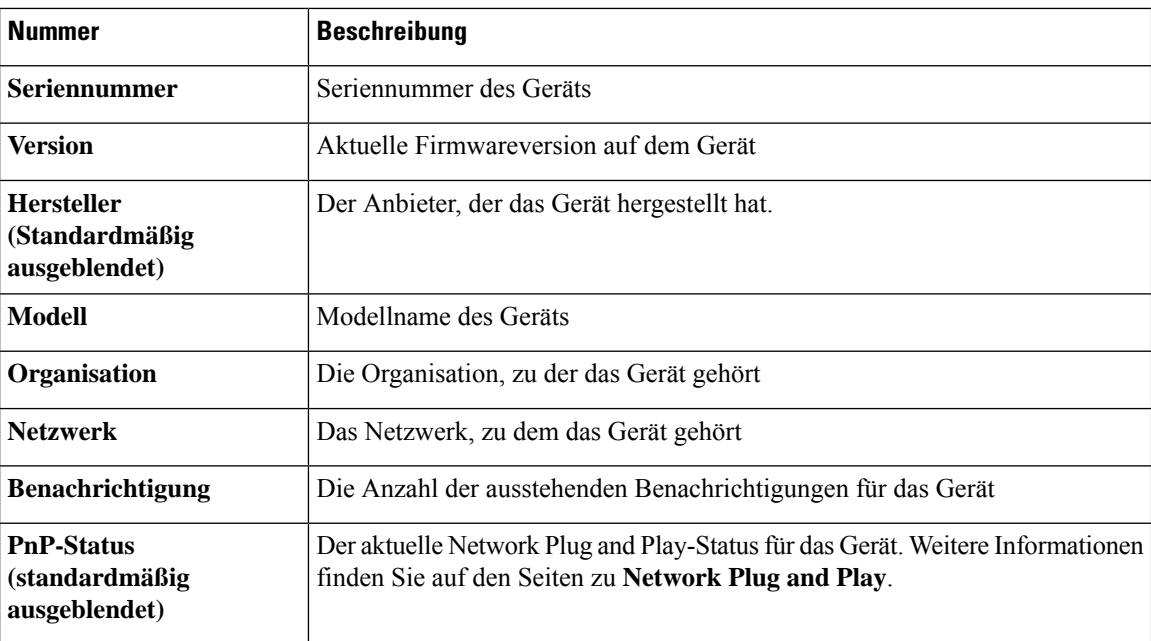

Die folgenden zusätzlichen Steuerelemente sind auf der Seite **Inventory** (Bestand) verfügbar:

- Schaltfläche **Select columns** (Spalten auswählen): Verwenden Sie diese Schaltfläche oben links in der Tabelle, um auszuwählen, welche Spalten angezeigt werden sollen.
- **Filterfeld**: Über das **Filterfeld**könnenSie die Liste eingrenzen, beispielsweise anhand des Gerätenamens, des Gerätetyps oder der Seriennummer. Standardmäßig wird der Bestand so gefiltert, dass nur Netzwerkgeräte angezeigt werden.
- Symbol **Add** (Hinzufügen): Klicken Sie auf das Pluszeichen (✚), um dem Bestand neue Geräte hinzuzufügen, bevor das jeweilige Gerät erkannt wird. Wenn Sie dem Bestand manuell ein Gerät hinzufügen, können Sie grundlegende Informationen zum Gerät bereitstellen, einschließlich Identitätsinformationen, Organisation und Gerätegruppe sowie PnP-Einstellungen. Wenn Sie diese Informationen im Voraus angeben, stellen Sie damit sicher, dass das Gerät ordnungsgemäß verwaltet wird, sobald es mit dem Netzwerk verbunden ist.
- Schaltfläche **Refresh**(Aktualisieren): KlickenSie auf dieseSchaltfläche, um die Tabelle zu aktualisieren, damit die neuesten verfügbaren Informationen angezeigt werden.
- Schaltflächen für **Aktionen**: Mit den folgenden Aktionsschaltflächen können Sie Aktionen auf einem oder mehreren ausgewählten Geräten ausführen:

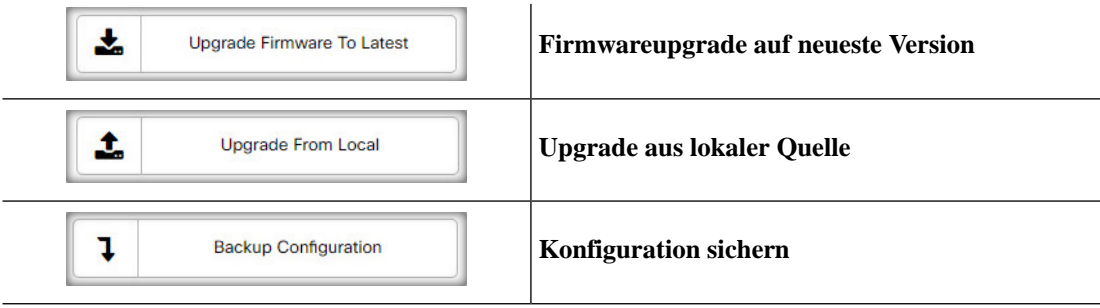

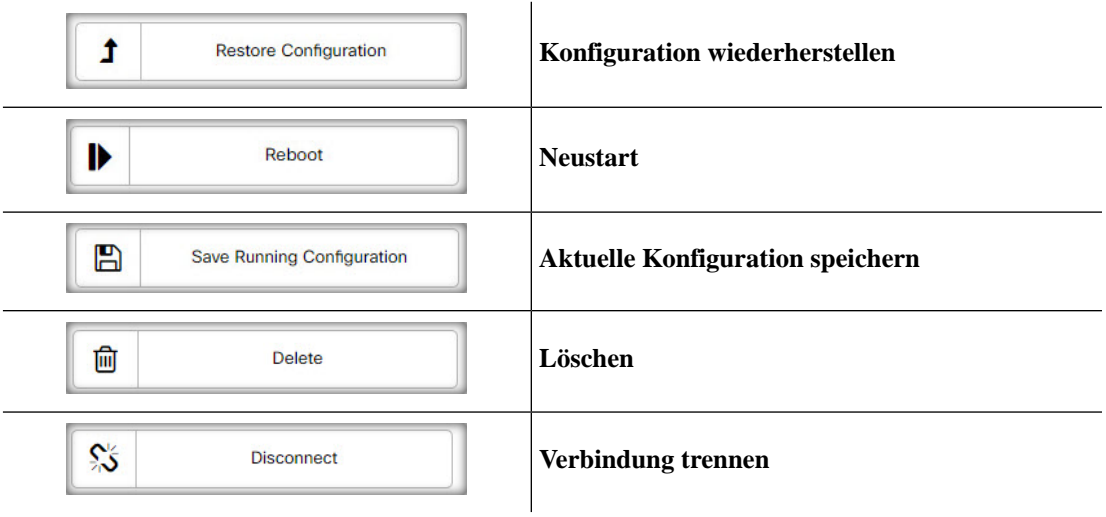

Aktionsschaltflächen werden nur angezeigt, wenn mindestens ein Gerät ausgewählt ist, das Aktionen unterstützt.

**Hinweis** Nähere Informationen zu diesen Aktionen finden Sie unter Ausführen von [Geräteaktionen](b_Cisco_Business_Dashboard_Admin_chapter4.pdf#nameddest=unique_39) auf Seite 19.

 $\mathbf I$ 

٦

## Über diese Übersetzung

Cisco kann in einigen Regionen Übersetzungen dieses Inhalts in die Landessprache bereitstellen. Bitte beachten Sie, dass diese Übersetzungen nur zu Informationszwecken zur Verfügung gestellt werden. Bei Unstimmigkeiten hat die englische Version dieses Inhalts Vorrang.